-**١١ ٦** - سنقوم الآن بإعطاء البرنامج إمكانية تعديل أبعاد مقاطع العناصر التي تم إدخالها بالإتجاه الذي نراه مناسبًا لتتوافق مع القوى المؤثرة عليها علمًا بان البرنامج يعتبر أن الأبعاد التي تم إدخالها هي أبعاد ثابتة لا يقوم البرنامج بتعديلها بعد عملية التحليل ما لم يتم توجيهه لذلك وللتأكد من أن أبعاد المقاطع ستبقى ثابتة نضغط على الأمر <mark>NS</mark> التابع للقائمة Toolbar Output Toggle والخاص لكل نوع من أنواع العناصر ، فبإختيارنا لهذا الأمر التابع للأعمدة وبالضغط عليه تظهر أرقام ومقاطع الأعمدة كما هي مبينة في الشكل النالي :

- --- -- --- --- --- -- --- --- --- -- --- --- --- -- --- --- --- -- --- --- --- -- --- --- --- -- --- --- ---

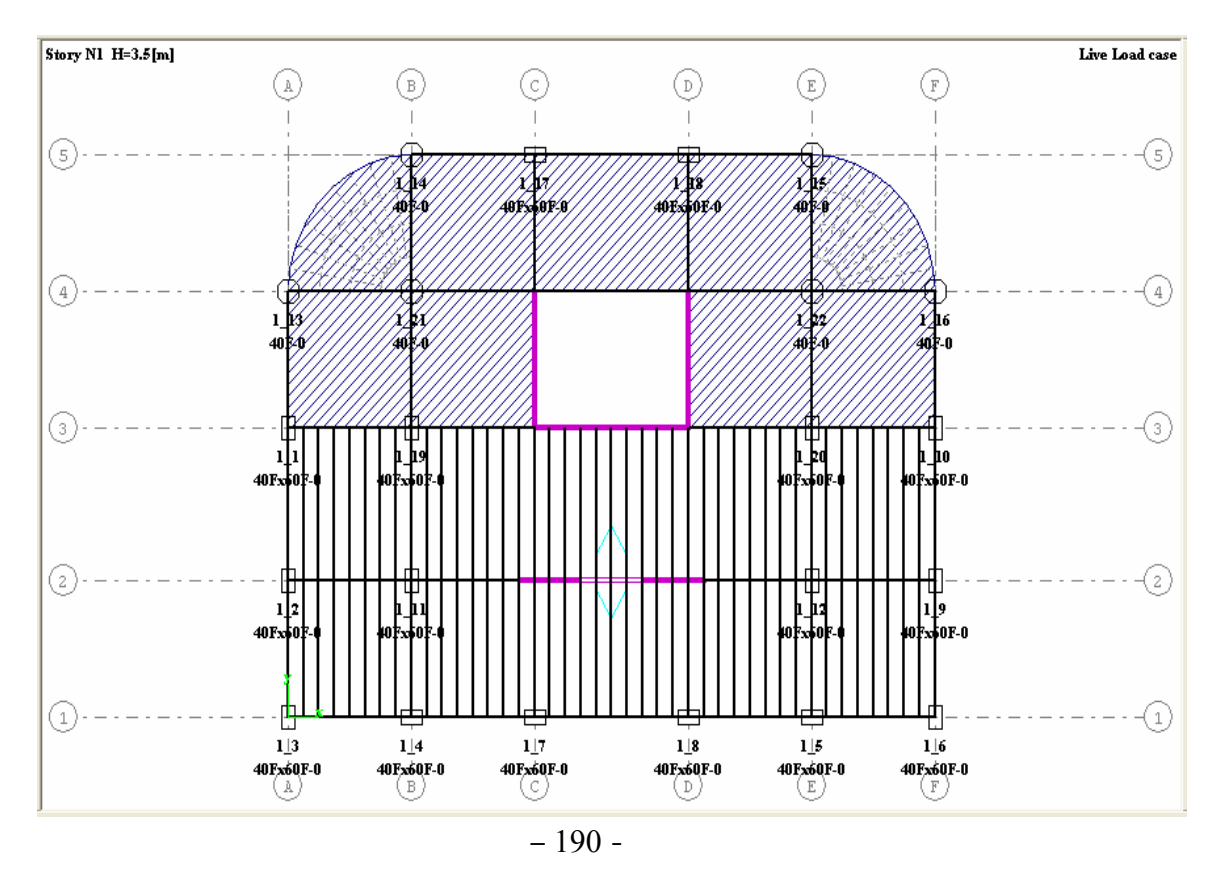

 $1|3$ 

فإذا أخذنا أحد الأعمدة المستطيلة المقطع نجد ظهور المعلومات التالية 40Fx6QF-0 وهي تعني العمود يقع في الطابق الأول ( 1 ) وأن رقم العمود ( 3 ) وأن مقطع العمود هو 60x40 والحرف F الملازم للمقطع يدل على أن المقطع ثابت وغير قابل للتعديل التلقائي من قبل البرنامج بالإضافة لظهور رقم المادة والمساوي هنا ( 0 ) والممثل بدوره لمادة البيتون ويمكن تحديده عن طريق الأمر Materials التابع لكل نوع من أنواع العناصر ، ولإعطاء البرنامج إمكانية تعديل أبعاد مقاطع الأعمدة في أحد الإتجاهات ولنفترض مثلاً البعد b لذلك ننتقل إلى الأمر Fixing columns بالم ومن خلاله نفعل النافذة الخاصة بهذا البعد V b ونترك البعد الأخر دون تفعيل <mark>h | وبتحديدنا للأعمدة المطلوب</mark>ة تتحول المعلومات الملازمة للأعمدة المختارة وتظهر على الشكل التالي @10‱م ومن الواضح أن الحرف F الملازم للبعد h قد اختفى وهذا دليل على تحرير العمود بهذا الإتجاه وبهذا سيقوم البرنامج بعد عملية التحليل بتصغير أو تكبير مقطع العمود بهذا الإتجاه فقط <sub>.</sub> وعن طريق الأمر Fixing <del>هك</del> التابع لكل نوع من العناصر نقوم بتحرير أو تثبيت أبعاد المقاطع بصورة مماثلة لما ورد ذكره . ولإخفاء أو إظهار أرقام العناصر نضغط علمي الأمر ¶N5 التابع لأنواع العناصر المختلفة ومن ثم نضغط على الأمر Zoom all ل<sup>5</sup>.

-**١١ ٧** - لكي يقوم البرنامج بتكبير أو تصغير العناصر لابد لنا من أن نحدد أسس يعتمد عليها في ذلك ، ولهذا ننتقل إلى الأمر Expert التابع للأمر لتظهر القائمة المبينة في الشكل التالي :